# 企业路由器

# 计费说明

文档版本 01 发布日期 2024-11-18

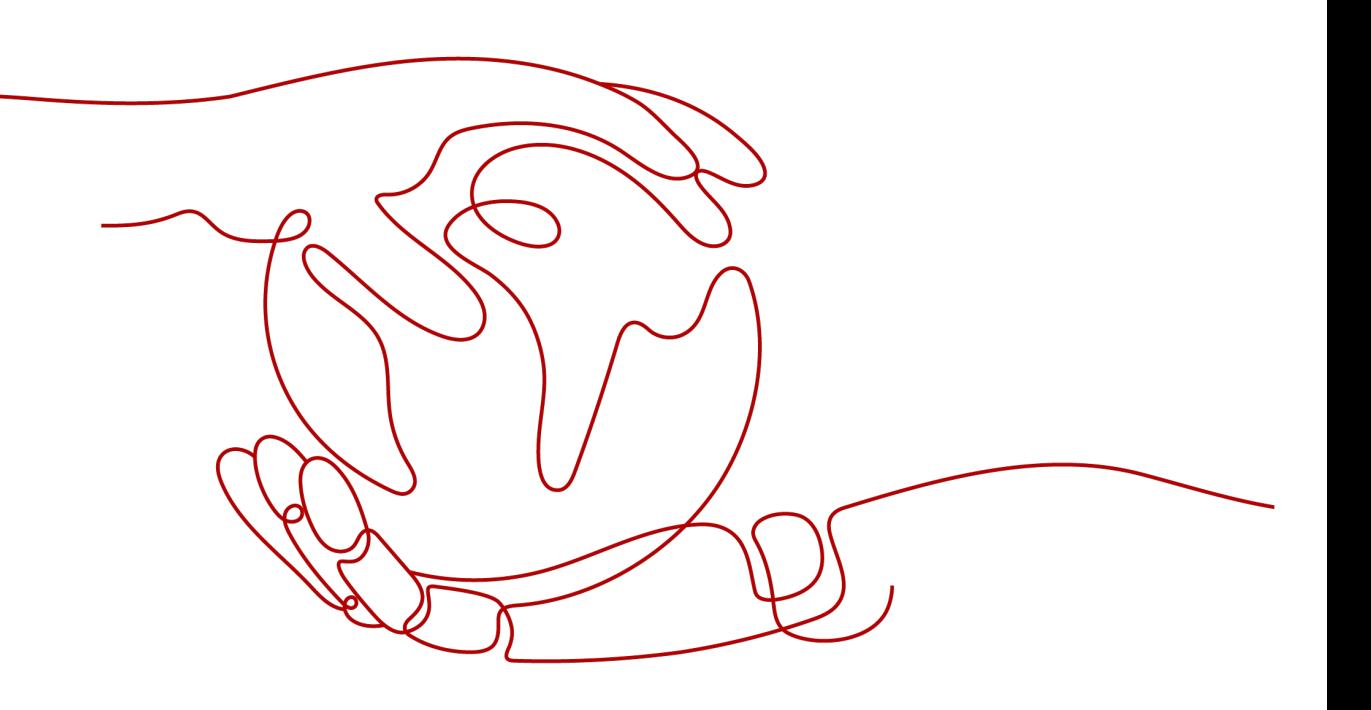

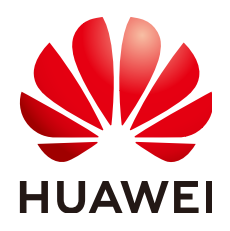

#### 版权所有 **©** 华为云计算技术有限公司 **2024**。 保留一切权利。

非经本公司书面许可,任何单位和个人不得擅自摘抄、复制本文档内容的部分或全部,并不得以任何形式传 播。

#### 商标声明

**SI** 和其他华为商标均为华为技术有限公司的商标。 本文档提及的其他所有商标或注册商标,由各自的所有人拥有。

#### 注意

您购买的产品、服务或特性等应受华为云计算技术有限公司商业合同和条款的约束,本文档中描述的全部或部 分产品、服务或特性可能不在您的购买或使用范围之内。除非合同另有约定,华为云计算技术有限公司对本文 档内容不做任何明示或暗示的声明或保证。

由于产品版本升级或其他原因,本文档内容会不定期进行更新。除非另有约定,本文档仅作为使用指导,本文 档中的所有陈述、信息和建议不构成任何明示或暗示的担保。

# 华为云计算技术有限公司

地址: 贵州省贵安新区黔中大道交兴功路华为云数据中心 邮编:550029

网址: <https://www.huaweicloud.com/>

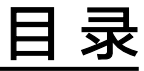

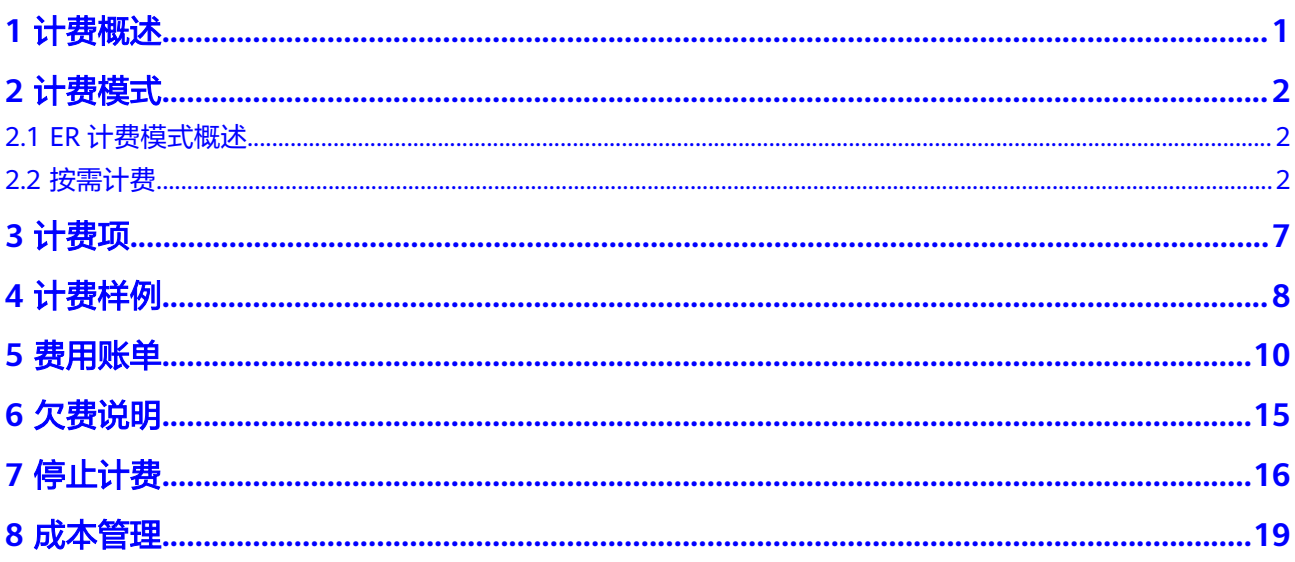

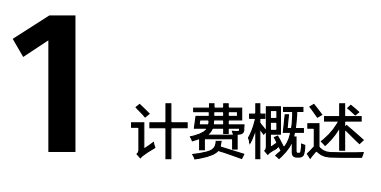

<span id="page-3-0"></span>通过阅读本文,您可以快速了解企业路由器ER的计费模式、计费项、欠费等主要计费 信息。

● 计费模式

企业路由器提供按需计费模式,按需计费是一种后付费模式,即先使用再付费, 按照企业路由器内连接的实际使用时长和使用流量计费。

● 计费项

企业路由器的计费项由连接费用和流量费用组成。了解每种计费项的计费因子、 计费公式等信息,请参考<mark>计费项</mark>。

如需了解实际场景下的计费样例以及各计费项的详细费用计算过程,请参见<mark>计费</mark> [样例。](#page-10-0)

#### ● 费用账单

您可以在"费用中心 > 账单管理"查看与企业路由器相关的流水和明细账单,以 便了解您的消费情况。如需了解具体操作步骤,请参见<mark>费用账单</mark>。

● 欠费

在使用企业路由器时,账户的可用额度小于待结算的账单,即被判定为账户欠 费。欠费后,可能会影响资源的正常运行,需要及时充值。详细介绍请参见<mark>欠费</mark> [说明。](#page-17-0)

停止计费

当企业路由器及其相关资源不再使用时,可以将资源退订或删除,从而避免继续 收费。详细介绍请参见<mark>停止计费</mark>。

● 成本管理

您可以从成本构成、成本分配、成本分析和成本优化四个维度来管理成本。更多 详情, 请参见<mark>成本管理</mark>。

# 产品定价

如您需要快速了解企业路由器的具体价格,请参见**ER**[价格详情](https://www.huaweicloud.com/pricing/calculator.html?tab=detail#/er)。

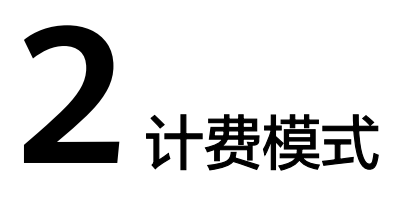

# <span id="page-4-0"></span>**2.1 ER** 计费模式概述

企业路由器提供按需计费模式,一种后付费模式,即先使用再付费,按照企业路由器 内连接的实际使用时长和使用流量计费,秒级计费,按小时结算。按需计费模式允许 您根据实际业务需求灵活地调整资源使用,无需提前预置资源,从而降低预置过多或 不足的风险。如您需要快速了解企业路由器的具体价格,请参见**ER**[价格详情](https://www.huaweicloud.com/pricing/calculator.html?tab=detail#/er)。

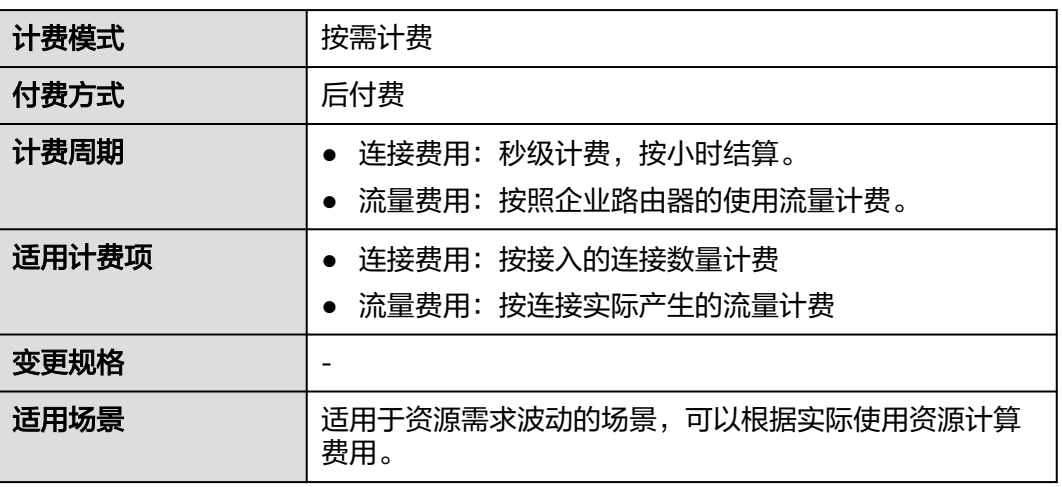

#### 表 **2-1** 计费模式

# **2.2** 按需计费

按需计费是一种先使用再付费的计费模式,适用于无需任何预付款或长期承诺的用 户。本文将介绍按需计费企业路由器资源的计费规则。

#### 适用场景

按需计费适用于具有不能中断的短期、突增或不可预测的应用或服务,例如电商抢 购、临时测试、科学计算。

# 适用计费项

按需计费的企业路由器实例本身不收取费用,当您在企业路由器中添加连接时,会收 取连接费用、以及流量费用。如您需要快速了解企业路由器的具体价格,请参见**[ER](https://www.huaweicloud.com/pricing/calculator.html?tab=detail#/er)**价 [格详情](https://www.huaweicloud.com/pricing/calculator.html?tab=detail#/er)。

#### 表 **2-2** 企业路由器计费项说明

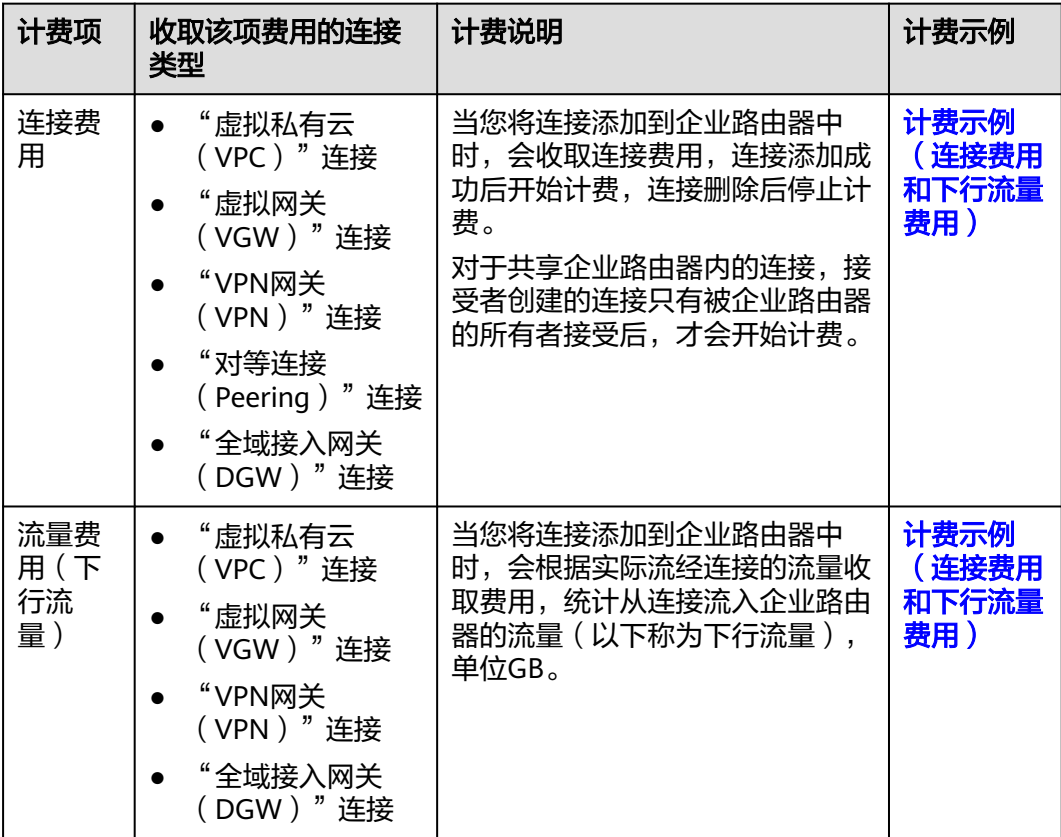

- "对等连接(Peering)"连接收取连接费用,不收取下行流量费用,下行流量费 用包含在您的全域互联带宽中,全域互联带宽的计费详情请参见[中心网络计费](https://support.huaweicloud.com/price-cc/cc_billing_0003.html) [项](https://support.huaweicloud.com/price-cc/cc_billing_0003.html)。
- "云防火墙(CFW)"连接不收取连接费用和下行流量费用。
- "企业连接网(ECN)"连接处于公测期间,不收取连接费用和下行流量费用。

企业路由器收取连接费用和流量费用,这些费用均由连接的创建者付费。

企业路由器共享功能,支持在同一个企业路由器中加入不同账号下的"虚拟私有云 (VPC)"连接,由于连接归属不同账号,因此付费方不同,比如:账号A是企业路由 器的所有者,需要承担自己创建的连接费用。当账号A将企业路由器共享给账号B,那 么账号B需要为自己创建的连接付费,包括连接费用和流量费用,账号A不承担该费 用。

#### 说明

除了"虚拟私有云(VPC)"连接,其他类型的连接暂不支持添加至共享企业路由器中。

# <span id="page-6-0"></span>计费周期

- 连接费用: 连接按小时计费, 整点结算, 不足一小时以一小时计算。以"虚拟私 有云(VPC)"连接为例,计费时长示例如下:
	- 场景一: 2022年7月6日12:36,您在企业路由器中添加了一个"虚拟私有云 (VPC)"连接,并于2022年7月6日12:57删除了该连接,此时按照一小时进 行结算。
	- 场景二:2022年7月6日12:59,您在企业路由器中添加了一个"虚拟私有云 (VPC)"连接,并于2022年7月6日13:01分删除了该连接,由于实际使用时 间跨整点,因此按照两个小时进行结算。
- 下行流量费用:根据实际流经连接的流量收取费用,统计从连接流入企业路由器 的流量,单位GB。

# 计费示例(连接费用和下行流量费用)

假设您在2023/07/06 12:25:30创建了一个按需计费的企业路由器,并添加如下两个连 接:

- 2023/07/06 12:36:00 在企业路由器中添加1个"虚拟私有云(VPC)"连接,并 在2023/07/07 18:50:00删除该连接,连接的使用过程中共产生下行流量532GB。
- 2023/07/06 13:01:00在企业路由器中添加1个"虚拟网关(VGW)"连接,并在 2023/07/07 18:55:00删除该连接,连接的使用过程中共产生下行流量1300GB。

按需计费的企业路由器实例本身不收取费用,当您在企业路由器中添加连接时,会收 取连接费用、以及流经连接的下行流量费用。

本示例中连接费用为0.40元/小时,下行流量费用为0.13元/GB,图2-1给出了上述示例 配置的费用计算过程,产生费用的详细说明如表**[2-3](#page-7-0)**所示。

图 **2-1** 企业路由器计费示例(连接费用和下行流量费用)

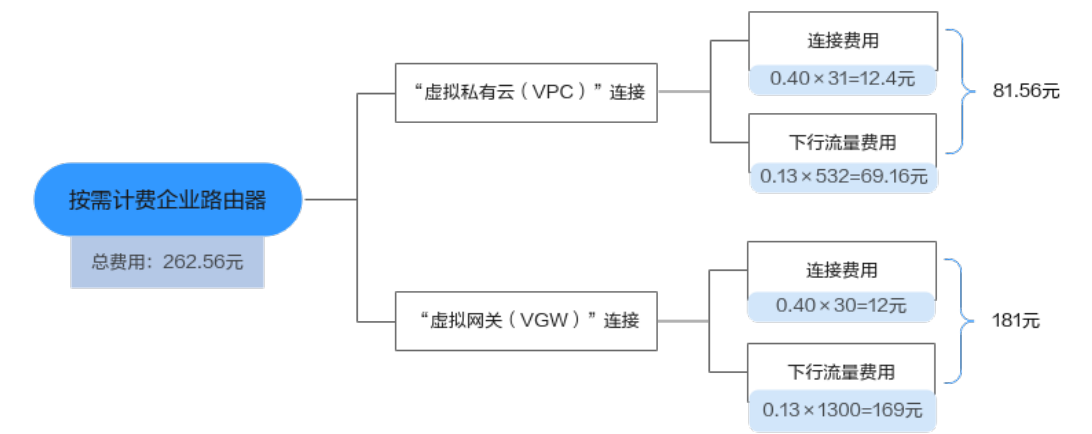

#### <span id="page-7-0"></span>表 **2-3** 企业路由器费用明细(连接费用和下行流量费用)

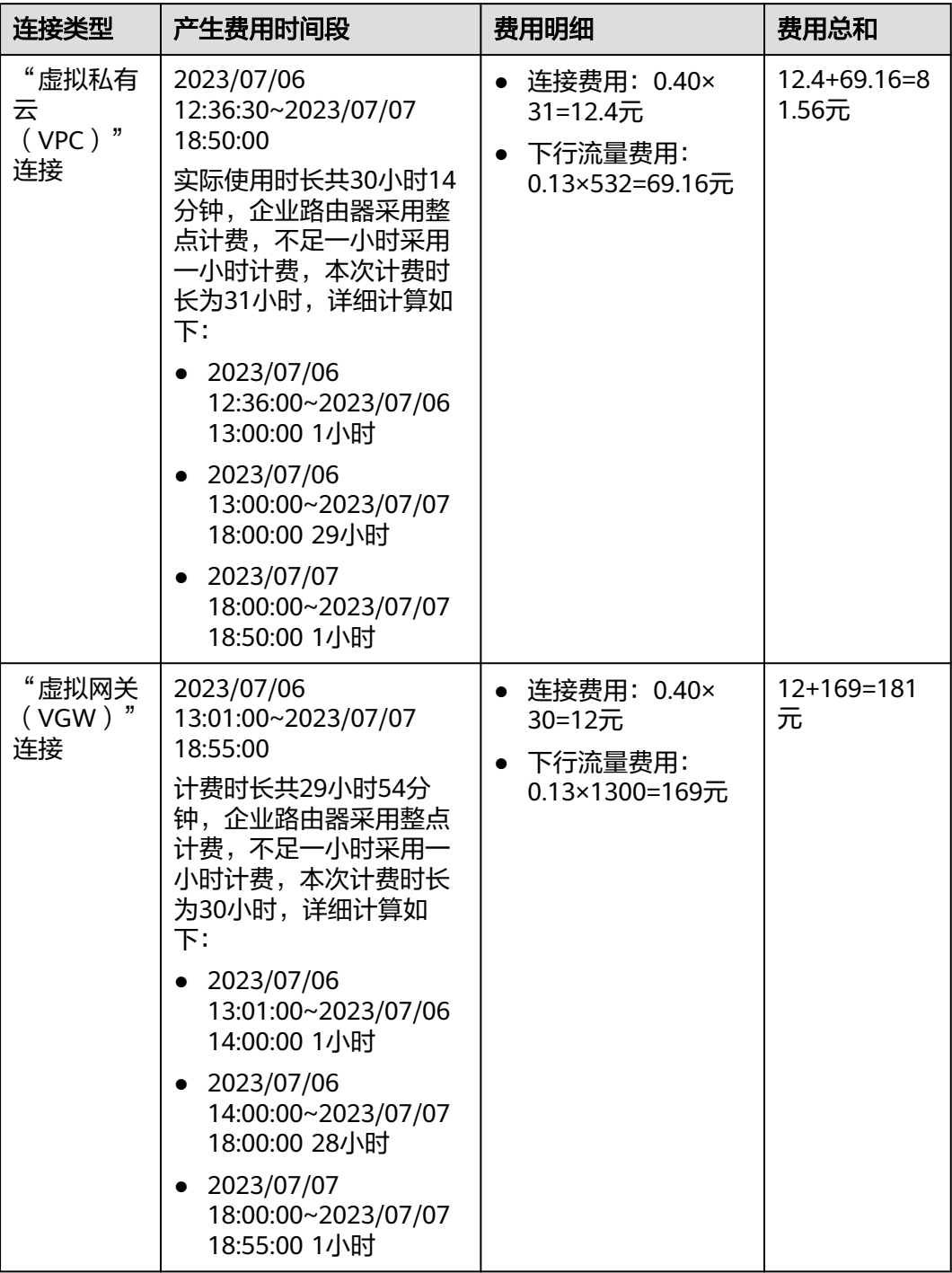

# 须知

文档中的价格示例仅供参考,实际费用计算请[以企业路由器价格详情中](https://www.huaweicloud.com/pricing/calculator.html#/er)的价格为准。

# 欠费影响

图**2-2**描述了按需计费企业路由器资源各个阶段的状态。购买后,在计费周期内资源正 常运行,此阶段为有效期;当您的账号因按需企业路由器资源自动扣费导致欠费后, 账号将变成欠费状态,资源将陆续进入宽限期和保留期。

#### 图 **2-2** 按需计费企业路由器资源生命周期

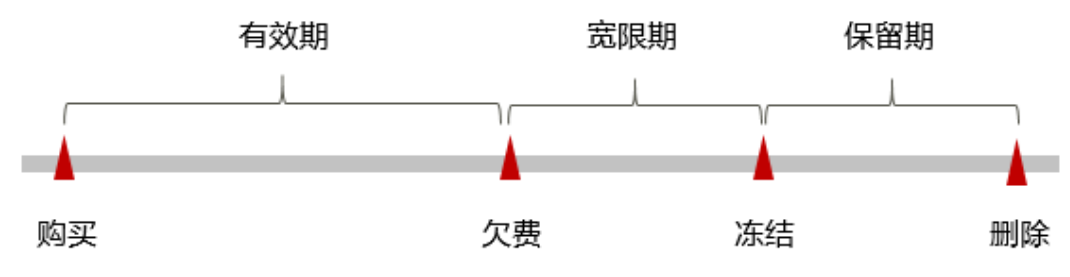

## 欠费预警

系统会在每个计费周期后的一段时间对按需计费资源进行扣费。当您的账户被扣为负 值时,我们将通过邮件、短信和站内信的方式通知到华为云账号的创建者。

#### 欠费后影响

当您的账号因按需企业路由器资源自动扣费导致欠费后,账号将变成欠费状态。欠费 后,按需资源不会立即停止服务,资源进入宽限期。您需支付按需资源在宽限期内产 生的费用,相关费用可在"管理控制台 > 费用中心 > 总览"的"欠费金额"查看, 华为云将在您充值时自动扣取欠费金额。

如果您在宽限期内仍未支付欠款,那么就会进入保留期,资源状态变为"已冻结", 您将无法对处于保留期的按需计费资源执行任何操作。

保留期到期后,若您仍未支付账户欠款,那么资源将被释放,数据无法恢复。

#### 说明

- 华为云根据<mark>客户等级</mark>定义了不同客户的宽限期和保留期时长。
- 关于充值的详细操作请参见<mark>账户充值</mark>。

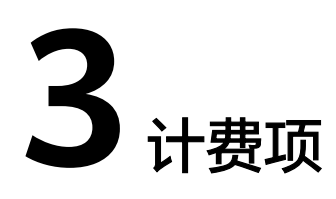

# <span id="page-9-0"></span>按需计费

按需计费的企业路由器实例本身不收取费用,当您在企业路由器中添加连接时,会收 取连接费用、以及流量费用。如您需要快速了解企业路由器的具体价格,请参见**[ER](https://www.huaweicloud.com/pricing/calculator.html?tab=detail#/er)**价 [格详情](https://www.huaweicloud.com/pricing/calculator.html?tab=detail#/er)。

#### 表 **3-1** 企业路由器计费项说明

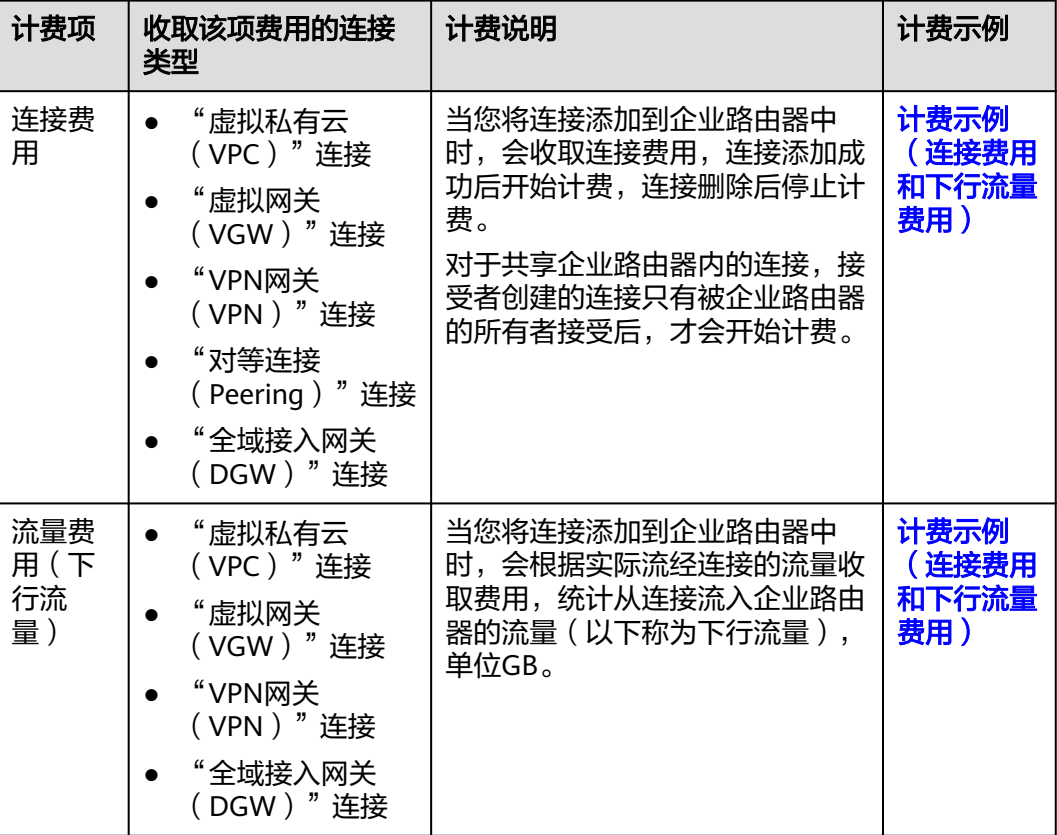

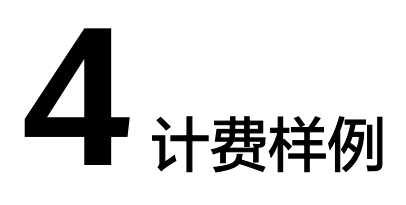

# <span id="page-10-0"></span>计费示例(连接费用和下行流量费用)

假设您在2023/07/06 12:25:30创建了一个按需计费的企业路由器,并添加如下两个连 接:

- 2023/07/06 12:36:00 在企业路由器中添加1个"虚拟私有云(VPC)"连接,并 在2023/07/07 18:50:00删除该连接,连接的使用过程中共产生下行流量532GB。
- 2023/07/06 13:01:00在企业路由器中添加1个"虚拟网关(VGW)"连接,并在 2023/07/07 18:55:00删除该连接,连接的使用过程中共产生下行流量1300GB。

按需计费的企业路由器实例本身不收取费用,当您在企业路由器中添加连接时,会收 取连接费用、以及流经连接的下行流量费用。

本示例中连接费用为0.40元/小时,下行流量费用为0.13元/GB,<mark>图4-1</mark>给出了上述示例 配置的费用计算过程,产生费用的详细说明如表**[4-1](#page-11-0)**所示。

图 **4-1** 企业路由器计费示例(连接费用和下行流量费用)

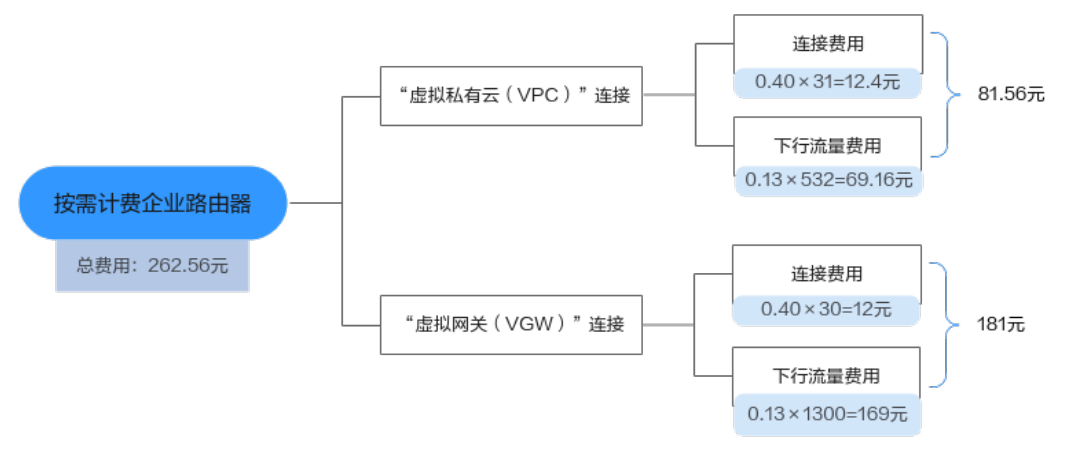

#### <span id="page-11-0"></span>表 **4-1** 企业路由器费用明细(连接费用和下行流量费用)

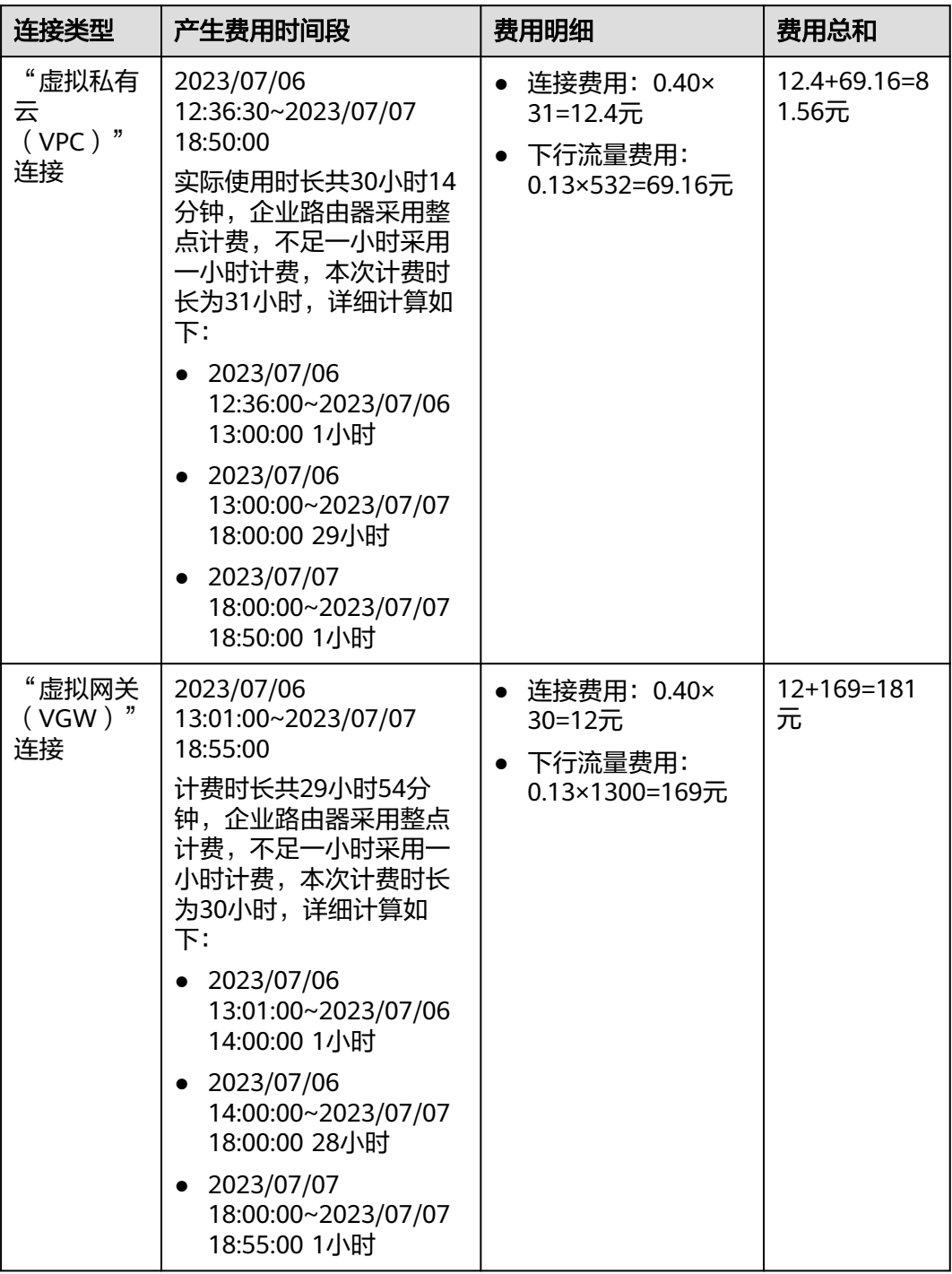

# 须知

文档中的价格示例仅供参考,实际费用计算请[以企业路由器价格详情中](https://www.huaweicloud.com/pricing/calculator.html#/er)的价格为准。

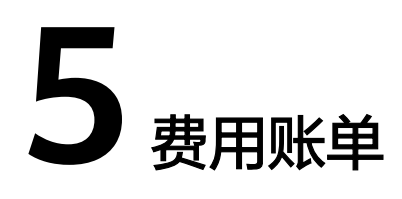

<span id="page-12-0"></span>您可以在"费用中心 > 账单管理"查看资源的费用账单,以了解该资源在某个时间段 的使用量和计费信息。

# 账单上报周期

按需计费模式的资源按照固定周期上报使用量到计费系统进行结算。按需计费模式产 品根据使用量类型的不同,分为按小时、按天、按月三种周期进行结算,具体扣费规 则可以参考<mark>按需产品周期结算说明</mark>。企业路由器的按需计费模式按小时进行结算。

按需计费资源的扣费时间可能会滞后于结算周期,例如:按小时结算的企业路由器连 接在8:30删除资源,但是8:00~9:00期间产生的费用,通常会在10:00左右才进行扣费。 在"费用中心 > 账单管理 > 流水和明细账单 > 流水账单"中, "消费时间"即产品的 实际使用时间。

# 查看指定资源的账单(企业路由器费用)

【样例一:使用资源**ID**查询账单,并且资源**ID**与账单中上报的资源**ID**一致】

- 步骤**1** 登录管理控制台,选择"网络 > 企业路由器"。 进入企业路由器列表页面。
- **步骤2** 您可以通过以下两种操作入口,进入企业路由器的"连接"页签。
	- 在企业路由器右上角区域,单击"管理连接"。
	- 单击企业路由器名称,并选择"连接"页签。
- 步骤3 在连接列表中,根据您需要查看的连接费用,获取对应连接的ID。 在如图**[5-1](#page-13-0)**所示位置单击鼠标左键,复制资源ID。

#### <span id="page-13-0"></span>图 **5-1** 获取连接的 ID

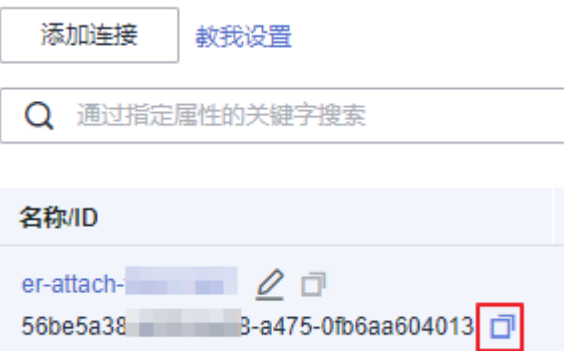

步骤4 在控制台顶部菜单栏中选择"费用 > 费用账单"。

进入费用账单页面。

步骤**5** 选择"流水和明细账单 > 明细账单",在筛选条件中选择"资源ID",并输入[步骤](#page-12-0)**3**复 制的资源ID,单击 Q 图标即可搜索该资源的账单。

图 **5-2** 查询资源账单

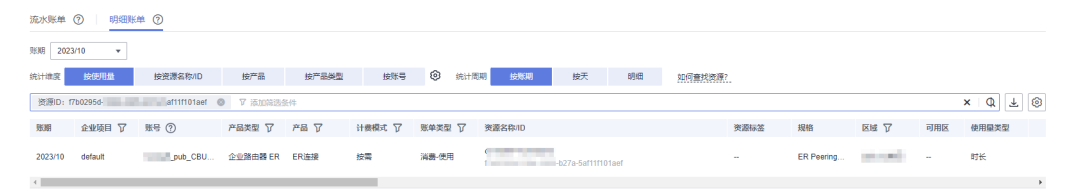

这里设置的统计维度为"按使用量",统计周期为"按账期",您也可以设置其他统 计维度和周期,详细介绍请参见<mark>[流水与明细账单](https://support.huaweicloud.com/usermanual-billing/bills-topic_new_1000102.html)</mark>。

#### **----**结束

#### 【样例二:使用资源名称查询账单】

步骤**1** 登录管理控制台,选择"网络 > 企业路由器"。

进入企业路由器列表页面。

- 步骤**2** 您可以通过以下两种操作入口,进入企业路由器的"连接"页签。
	- 在企业路由器右上角区域,单击"管理连接"。
	- 单击企业路由器名称,并选择"连接"页签。
- 步骤3 在连接列表中,根据您需要查看的连接费用,获取对应连接的名称。 在图**[5-3](#page-14-0)**所示位置单击鼠标左键,复制连接名称。

#### <span id="page-14-0"></span>图 **5-3** 获取连接的名称

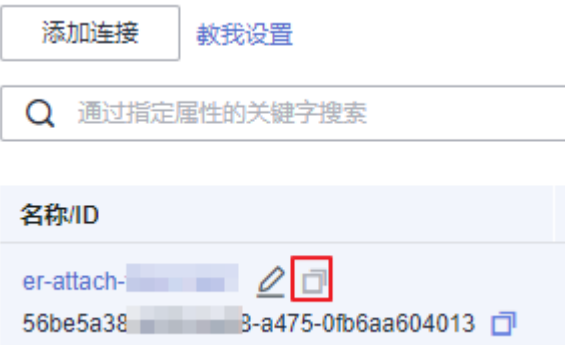

步骤**4** 在控制台顶部菜单栏中选择"费用 > 费用账单"。

进入费用账单页面。

步骤**5** 选择"流水和明细账单 > 明细账单",在筛选条件中选择"资源名称",并输[入步骤](#page-13-0)**3** 中复制的资源名称,单击 图标即可搜索该资源的账单。

图 **5-4** 查询资源账单

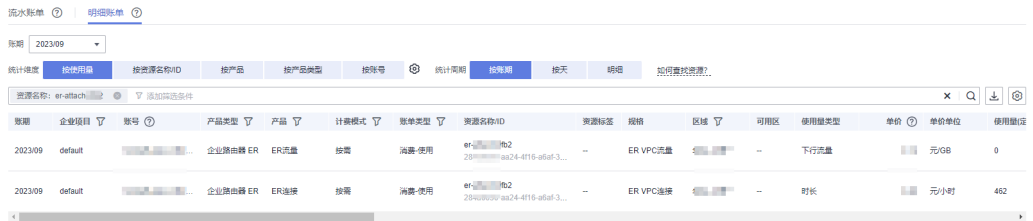

关于查询账单的详细参数介绍请参见<mark>[流水与明细账单](https://support.huaweicloud.com/usermanual-billing/bills-topic_new_1000102.html)</mark>。

#### **----**结束

# 场景示例:核对资源用量是否与实际相符

假设您在2023/07/06 12:25:30创建了一个企业路由器,2023/07/06 12:36:00 在企业 路由器中添加1个"虚拟私有云(VPC)"连接,并在2023/07/07 18:50:00删除该连 接,连接的使用过程中共产生流量532GB流量。

连接费用

连接按小时计费,整点结算,不足一小时以一小时计算。您可以在流水账单中核 对每一个计费周期的信息是否和实际相符,具体如表**[5-2](#page-15-0)**所示。

#### 表 **5-1** 连接费用流水账单

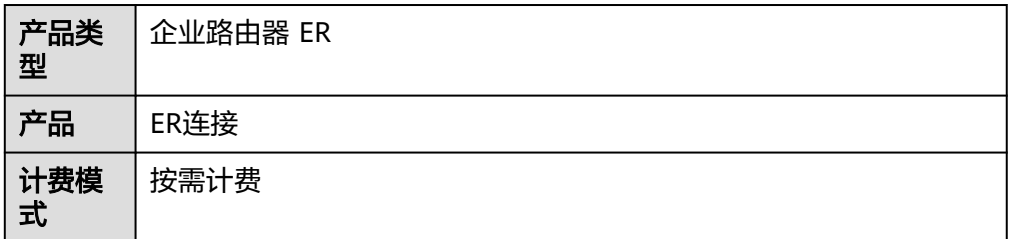

<span id="page-15-0"></span>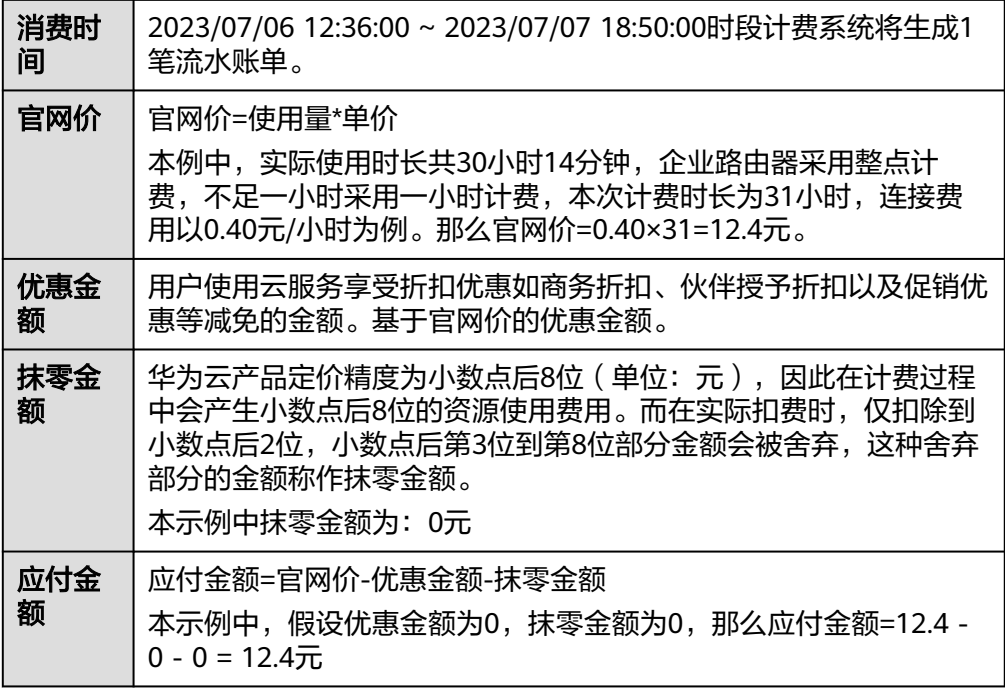

● 流量费用

根据实际流经连接的流量收取费用,统计从连接发送到企业路由器的每GB流量, 即入方向的流量,您可以在流水账单中核对每一个计费周期的信息是否和实际相 符,具体如表**5-2**所示。

#### 表 **5-2** 流量费用流水账单

![](_page_15_Picture_280.jpeg)

![](_page_16_Picture_53.jpeg)

![](_page_17_Picture_2.jpeg)

<span id="page-17-0"></span>当您在使用企业路由器时,账户的可用额度小于待结算的账单,即被判定为账户欠 费。欠费后,可能会影响企业路由器资源的正常运行,请及时充值。

# 欠费原因

在按需计费模式下账户的余额不足。

## 欠费影响

● 按需计费

当您的账号因按需企业路由器资源自动扣费导致欠费后,账号将变成欠费状态。 欠费后,按需资源不会立即停止服务,资源进入宽限期。您需支付按需资源在宽 限期内产生的费用,相关费用可在管理控制台 > 费用中心 > 总览"欠费金额" 查看,华为云将在您充值时自动扣取欠费金额。

如果您在宽限期内仍未支付欠款,那么就会进入保留期,资源状态变为"已冻 结",您将无法对处于保留期的按需计费资源执行任何操作。

保留期到期后,若您仍未支付账户欠款,那么企业路由器内的连接将被释放,数 据无法恢复。

#### 说明

华为云根据<mark>客户等级</mark>定义了不同客户的宽限期和保留期时长。

# 避免和处理欠费

欠费后需要及时充值,详细操作请参[见账户充值](https://support.huaweicloud.com/usermanual-billing/bills-topic_30000002.html)。

您可以在"费用中心 > 总览"页面设置"可用额度预警"功能, 当可用额度、通用代 金券和现金券的总额度低于预警阈值时,系统自动发送短信和邮件提醒。

# **7** 停止计费

# <span id="page-18-0"></span>按需计费资源

对于按需计费模式的企业路由器连接,若不再使用这些资源且需停止计费,请删除相 应资源。

## 通过账单查找云服务资源并停止计费

为了确保所有计费资源都能够被找到并删除,您可以在费用账单中获取计费资源的 ID,通过这些ID信息找到具体的资源,然后将其一一删除。具体操作如下:

#### 【样例一:使用资源**ID**查找资源,并且资源**ID**与账单中上报的资源**ID**一致】

**步骤1** 登录管理控制台, 在顶部菜单栏中选择"费用 > 费用账单"。

进入费用账单页面。

步骤**2** 选择"流水和明细账单 > 明细账单",在如下图所示位置单击鼠标左键,复制资源  $ID<sub>n</sub>$ 

图 **7-1** 复制资源 ID

![](_page_18_Picture_160.jpeg)

步骤**3** 登录管理控制台,选择"网络 > 企业路由器"。

进入企业路由器列表页面。

- 步骤4 选择资源所在的区域,通过以下两种操作入口,进入企业路由器的"连接"页签。
	- 在企业路由器右上角区域,单击"管理连接"。
	- 单击企业路由器名称,并选择"连接"页签。
- 步骤**5** 在连接列表的筛选条件中选择"ID",并输入步骤**2**中复制的资源ID,单击 图标即 可查找到该资源。

#### 图 **7-2** 查找资源

![](_page_19_Picture_183.jpeg)

#### **步骤6** 根据连接类型,参考<mark>连接概述</mark>,删除对应的连接。

#### 说明

按需计费资源删除后,可能还会存在账单信息,因为系统通常会在使用后1个小时内对上一个结 算周期的费用进行扣款。例如在8:30删除按小时结算的"虚拟私有云(VPC)"连接,但是 8:00~9:00期间产生的费用,通常会在10:00左右才进行扣费。

#### **----**结束

#### 【样例二:使用资源名称查找资源】

步骤**1** 登录管理控制台,在顶部菜单栏中选择"费用 > 费用账单"。

进入费用账单页面。

步骤**2** 选择"流水和明细账单 > 明细账单",在如下图所示位置单击鼠标左键,复制资源名 称。

图 **7-3** 复制资源名称

![](_page_19_Picture_184.jpeg)

步骤3 登录管理控制台,选择"网络 > 企业路由器"。

进入企业路由器列表页面。

- 步骤**4** 选择资源所在的区域,通过以下两种操作入口,进入企业路由器的"连接"页签。
	- 在企业路由器右上角区域,单击"管理连接"。
	- 单击企业路由器名称,并选择"连接"页签。
- 步骤**5** 连接列表的筛选条件中选择"名称",并输入步骤**2**中复制的资源名称,单击 图标 即可查找到该资源。

图 **7-4** 查找资源

![](_page_19_Picture_185.jpeg)

#### **步骤6** 根据连接类型,参考<mark>连接概述</mark>,删除对应的连接。

## 说明

按需计费资源删除后,可能还会存在账单信息,因为系统通常会在使用后1个小时内对上一个结 算周期的费用进行扣款。例如在8:30删除按小时结算的"虚拟私有云(VPC)"连接,但是 8:00~9:00期间产生的费用,通常会在10:00左右才进行扣费。

**----**结束

![](_page_21_Picture_2.jpeg)

<span id="page-21-0"></span>随着上云企业越来越多,企业对用云成本问题也越发重视。使用企业路由器ER时,如 何进行成本管理,减轻业务负担呢?本文将从成本构成、成本分配、成本分析和成本 优化四个维度介绍成本管理,帮助您通过成本管理节约成本,在保障业务快速发展的 同时获得最大成本收益。

# 成本构成

使用企业路由器ER时,成本主要包括两个方面:

- 资源成本:各类资源和资源包的成本,这取决于企业路由器的计费项,详细介绍 请参[见计费项。](#page-9-0)
- 运维成本:使用企业路由器ER过程中产生的人力成本。

图 **8-1** 企业路由器 ER 成本

![](_page_21_Figure_9.jpeg)

华为云**成本中心**可以帮助您更高效地管理资源成本,但运维成本需要您自行识别、管 理和优化。

# 成本分配

成本管理的基础是树立成本责任制,让各部门、各业务团队、各责任人参与进来,为 各自消耗云服务产生的成本负责。企业可以通过成本分配的方式,将云上成本分组, 归集到特定的团队或项目业务中,让各责任组织及时了解各自的成本情况。

华为云<mark>成本中心</mark>支持通过多种不同的方式对成本进行归集和重新分配,您可以根据需 要选择合适的分配工具。

#### 通过关联账号进行成本分配

企业主客户可以使用关联账号对子客户的成本进行归集,从而对子账号进行财务 管理。详细介绍请参见**通过关联账号维度查看成本分配**。

#### 通过企业项目进行成本分配

在进行成本分配之前,建议开通企业项目并做好企业项目的规划,可以根据企业 的组织架构或者业务项目来划分。在购买企业路由器时选择指定企业项目,新购 连接将按此企业项目进行成本分配。详细介绍请参见<mark>通过企业项目维度查看成本</mark> [分配。](https://support.huaweicloud.com/qs-cost/billing_qs_0000006_03.html)

#### 图 **8-2** 为企业路由器选择企业项目

![](_page_22_Picture_112.jpeg)

#### 通过成本标签进行成本分配

标签是华为云为了标识云资源,按各种维度(例如用途、所有者或环境)对云资 源进行分类的标记。推荐企业使用预定义标签进行成本归集,具体流程如下:

![](_page_22_Figure_11.jpeg)

# 图 **8-3** 为企业路由器添加标签

![](_page_22_Picture_113.jpeg)

#### <span id="page-23-0"></span>图 **8-4** 为连接添加标签

![](_page_23_Picture_135.jpeg)

详细介绍请参见<mark>通过成本标签维度查看成本分配</mark>。

#### ● 使用成本单元进行成本分配

企业可以使用<mark>成本中心</mark>的"成本单元"来拆分公共成本。公共成本是指多个部门 共享的计算、网络、存储或资源包产生的云成本,或无法直接通过企业项目、成 本标签分配的云成本。这些成本不能直接归属于单一所有者,因此不能直接归属 到某一类别。使用拆分规则,可以在各团队或业务部门之间公平地分配这些成 本。详细介绍请参见**使用成本单元查看成本分配**。

# 成本分析

企业只有了解组织中哪些方面产生了成本,才能正确地控制和优化成本。[成本中心支](https://account.huaweicloud.com/costmanagement/?locale=zh-cn#/cost/overview) 持使用"成本分析"的汇总和过滤机制可视化企业的原始成本和摊销成本,从而通过 各种角度、范围分析成本和用量的趋势及驱动因素。

企业还可以通过<mark>成本中心</mark>的"成本监控",及时发现计划外费用,做到成本的可监 控、可分析和可追溯。

详细介绍请参见**通过成本分析探索成本和使用量、通过成本监控识别异常成本**。

# 成本优化

#### ● 成本控制

企业可以在成本中心的"预算管理"页面创建精细粒度的预算来管理成本和使用 量,在实际或预测超过预算阈值时,自动发送通知给指定消息接收人。企业还可 以创建预算报告,定期将指定预算进展通知给指定消息接收人。 例如企业需要创建一个企业路由器的按需成本预算,每月预算金额为10000元, 当预测金额高于预算金额的80%时发送预算告警。那么,创建的预算如下:

#### 图 **8-5** 预算基本信息

![](_page_24_Picture_49.jpeg)

# 图 **8-6** 设置成本范围

#### 设置成本范围

按月结算的云服务 (如CDN按月结95带宽峰值) 当月成本

![](_page_24_Picture_50.jpeg)

#### 图 **8-7** 设置提醒

![](_page_25_Picture_145.jpeg)

详细介绍请参[见使用预测和预算来跟踪成本和使用量](https://support.huaweicloud.com/qs-cost/billing_qs_0000003_03.html)。

#### 资源优化

您可以通过云监控服务监控资源的使用情况,识别空闲资源,寻找节约成本的机 会。也可以根据**成本分析**阶段的分析结果识别成本偏高的资源,然后采取针对性 的优化措施。

- 监控资源利用率,评估当前配置是否过高。例如:企业路由器连接的带宽。
- 监控闲置的资源,避免浪费。例如:未添加连接的企业路由器。
- 实现自动化运维

华为云也提供了丰富的运维类产品,帮助您提升运维效率,降低运维的人力成 本。例如:

- **[弹性伸缩](https://support.huaweicloud.com/as/index.html):**持续动态维护按需类带宽资源。适合业务负载存在峰谷波动的场 景。
- <mark>智能购买组</mark>:组合计算存储服务,一键部署跨计费模式、跨可用区和跨实例 规格的实例集群。适合需要快速交付稳定算力,同时使用竞价实例降低成本 的场景。
- **[资源编排](https://support.huaweicloud.com/aos/index.html): 一**键部署并维护包含多种云资源和依赖关系的资源栈。适合交付 整体系统、克隆环境等场景。
- **[自动化运维:](https://support.huaweicloud.com/usermanual-aom2/cms_01_0002.html) 以**服务化的方式定义一组运维操作, 高效执行运维任务。适合 定时运维、批量运维、跨地域运维等场景。